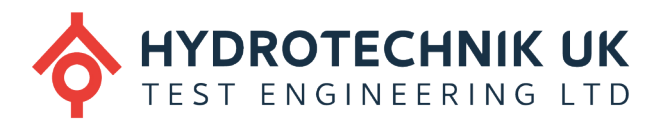

## Watchlog Wireless Monitoring & Datalogging Software

## Quick Start Guide

Real-time monitoring and datalogging software for up to 60 Watchlog wireless sensor signals

Numerical or graphical display of live data and alarms for Windows PC, laptop or tablet

Display live data on smart phone or tablet via in-built web server

Easily create custom reports and visualisation projects

Monitor critical data and set audible & visual alarms

Cloud integration

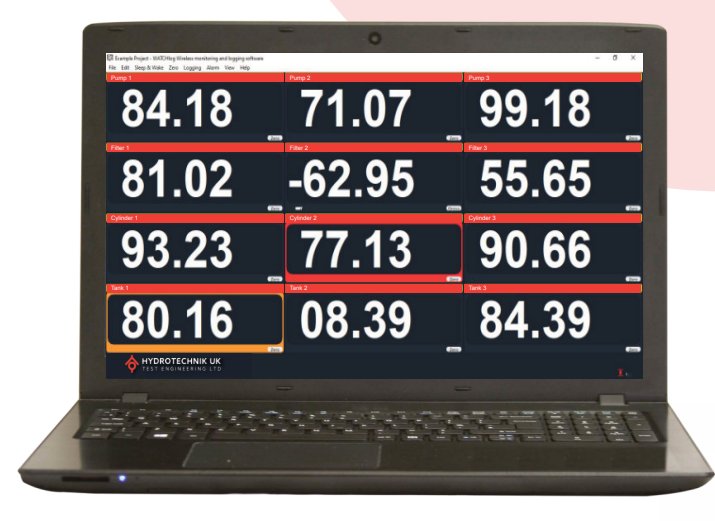

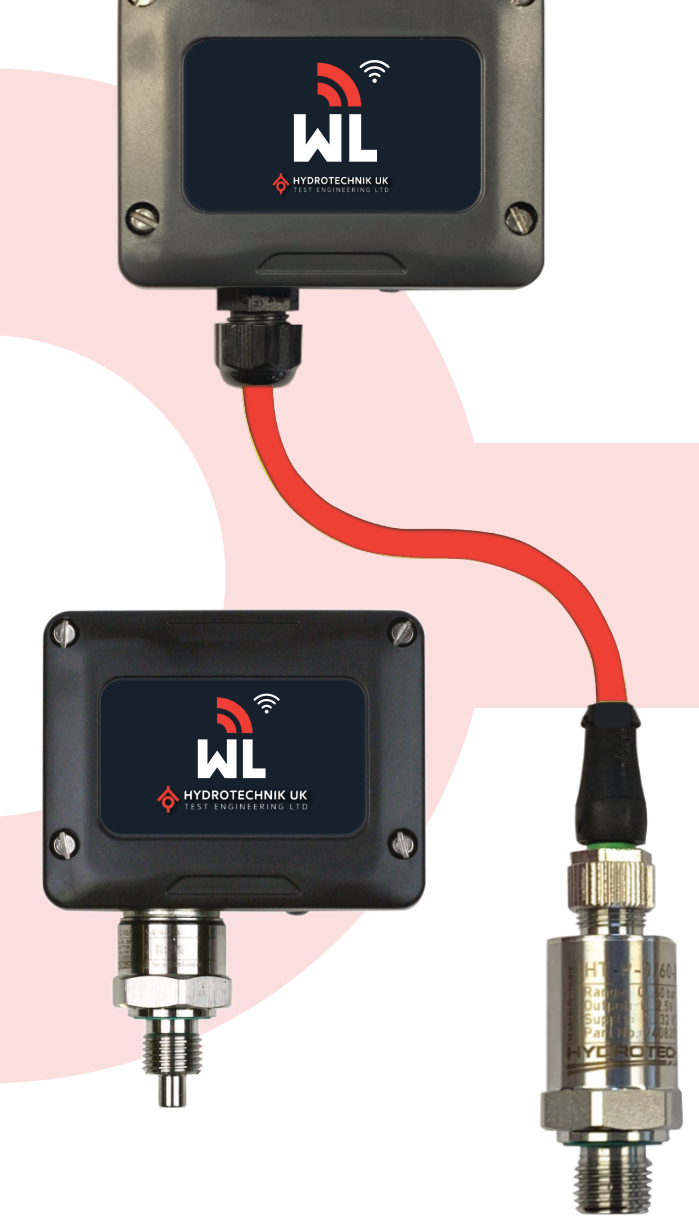

## **PROCESS PLANT**

**HYDRAULIC JACKING**

**MOBILE HYDRAULICS**

**Discover more at www.hydrotechnik.co.uk/watchlog**

**INDUSTRIAL HYDRAULICS**

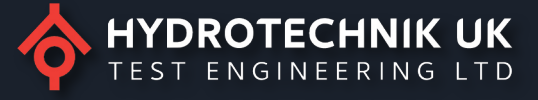

## **Watchlog Wireless – Quick Start Guide**

**Note: Before following this quick start guide, please ensure that you have 2x AA batteries (Energizer L91 recommended) installed in the transmitters and they are in range of the base station and the base station is connected to your PC or tablet**

1. When you open the software, you will land on the home page which will display a demo project.

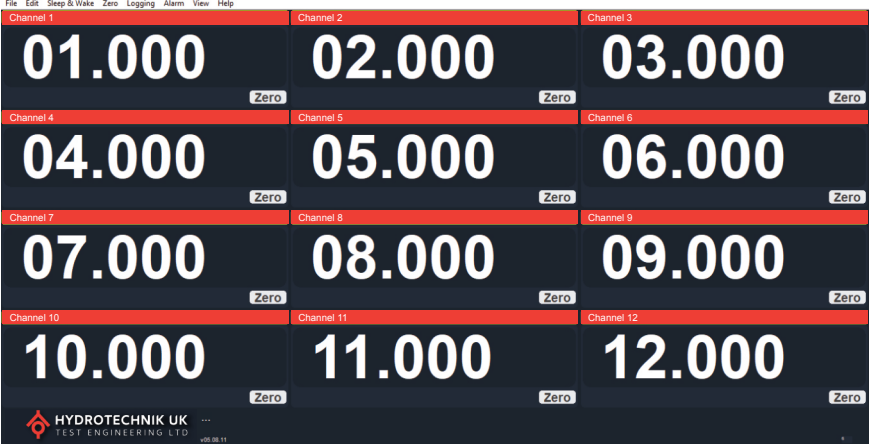

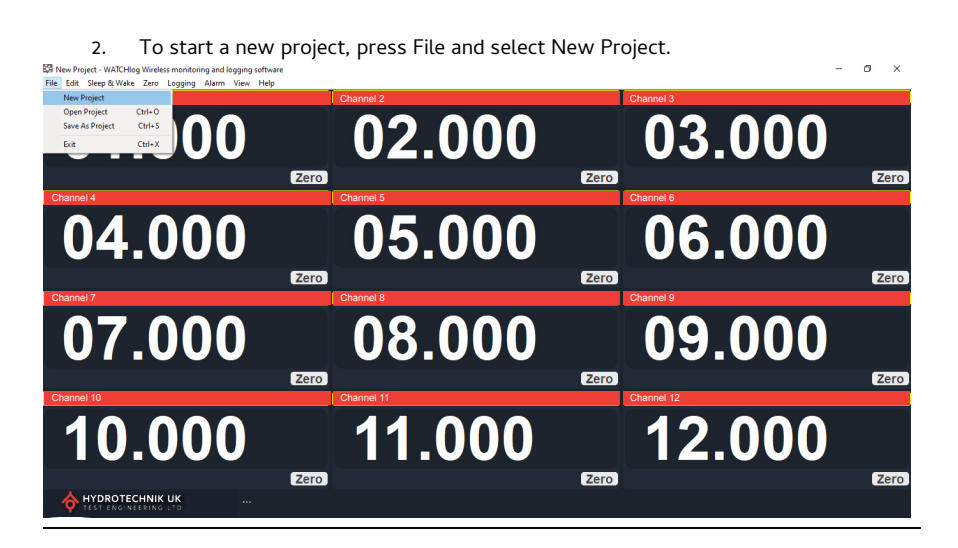

3. A new project has now been created. To configure your project, press Edit and select Configure Project.

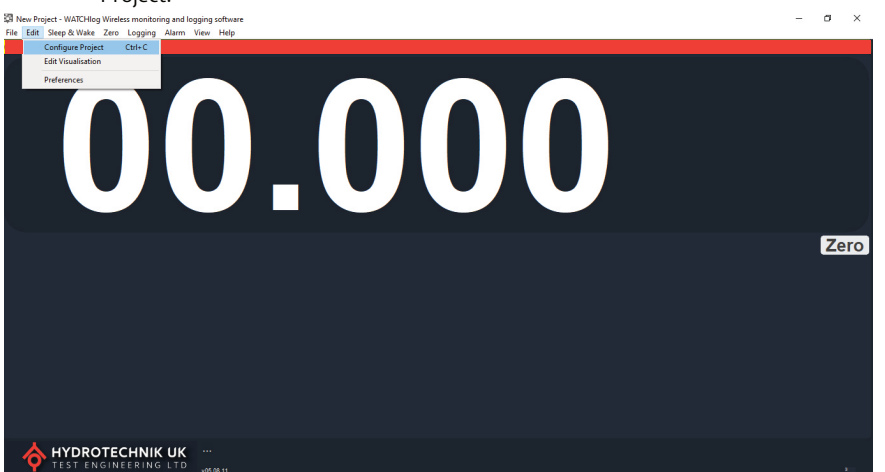

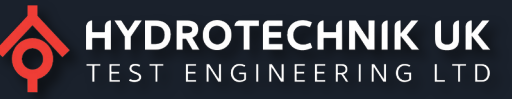

4. Now you can configure your project, following the below steps.

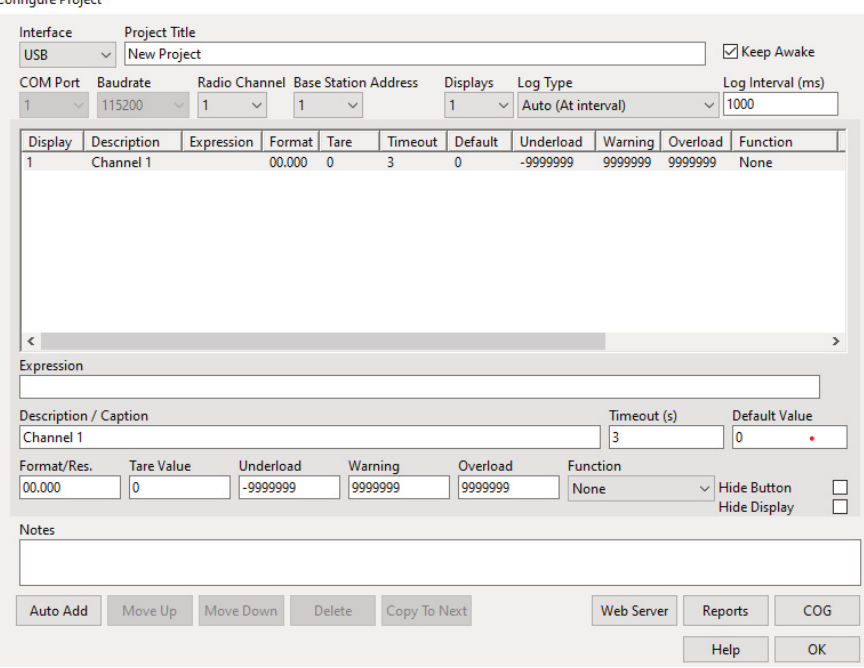

**Project Title:** Give your project a relevant name, in this example we have used New Project **Keep Awake:** Please tick this box. This will keep the transmitters awake until they are put to sleep manually, the batteries are removed or a sleep delay (600 seconds as standard) is activated. The sleep delay can be adjusted via the toolkit software, please see our online video tutorials for further information. **Log Type:** For this quick start guide we will only use the Auto option. For further information press the help button.

**Log Interval:** Only used when log type auto is selected. As standard, transmitters come with a transmission rate of 500ms. This means the quickest log interval that should be set is 500ms when using the supplied transmission rate. For further information press the help button and also refer to our "How to videos" on how to change transmission and scanning rates.

**Radio Channel:** All transmitters and receivers come programmed for radio channel 1. Please refer to our wireless survey guide and our "How To Videos" on how to change radio channels.

**Base Station Address:** This will always default to 1 and should not be changed. Please refer to our full user manual for further details.

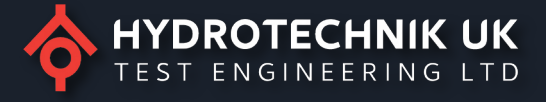

5. Next, press the Auto Add button in the bottom left corner. This will then show a pop up giving further information on the Auto Add mode, click Yes to add the transmitters to your project.<br>Configure Project

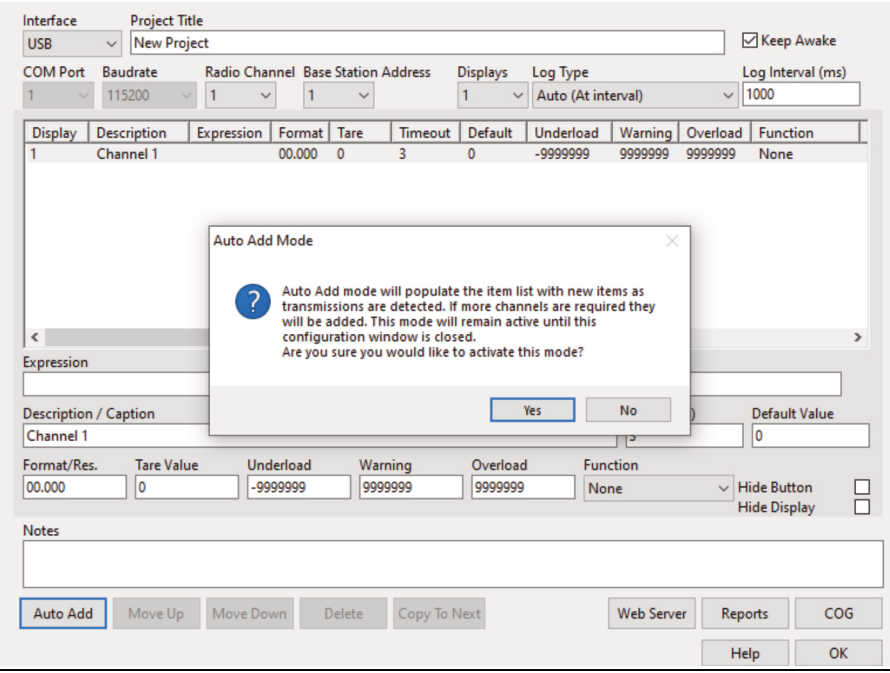

This will populate the main field with any transmitter(s) in range and the expressions column field will show the last 4 characters of the ID number from the label on the transmitter(s) box.

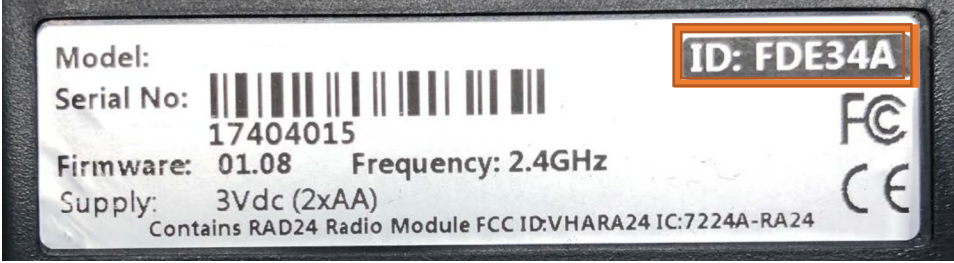

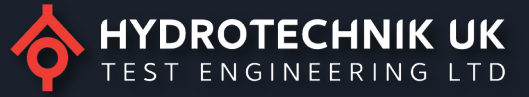

6. Once you have added your transmitter(s) you can edit them individually by selecting the required transmitter(s) from the list shown and following the below steps.

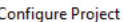

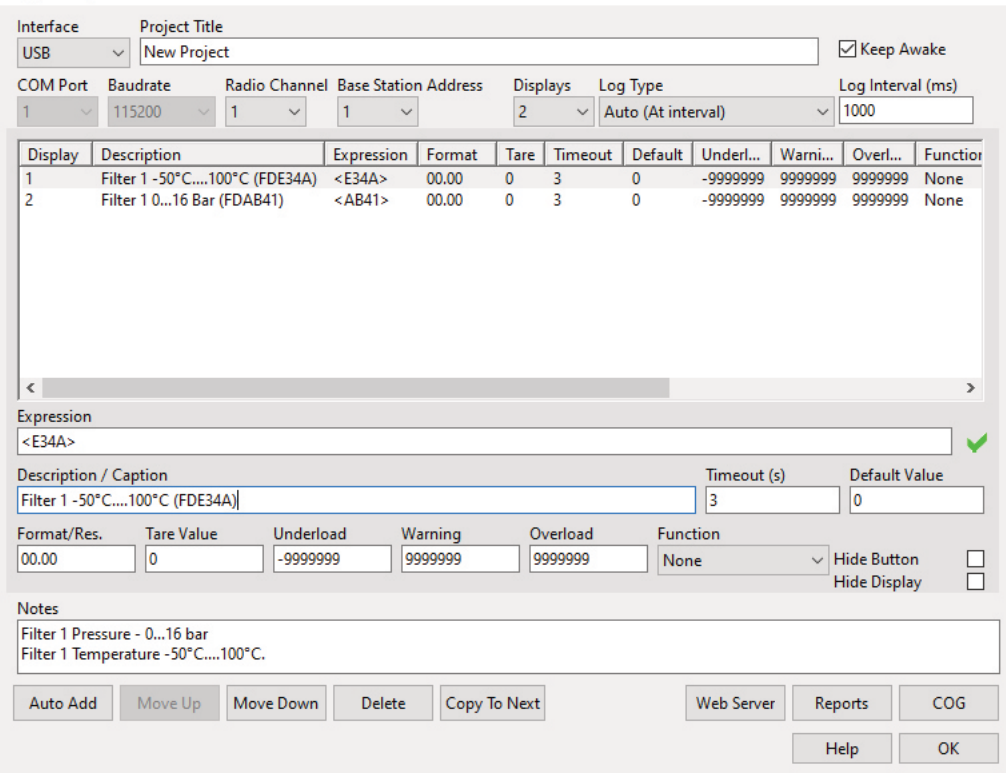

**Expression:** This is the last 4 characters of the ID number shown on the label of the transmitter(s) box. \*DO NOT EDIT\*

**Description/Caption:** Use a unique description for the transmitter. In the example for display 1 we have used the location of the transmitter (Filter 1), the transmitter ID (FDE34A), and the temperature range of the transmitter(s) **Time out:** Please leave this field as the default of 3 seconds. For further information please see our full user manual. **Default Value:** If the transmitter is in error, then this is the value that will be displayed and logged when the timeout setting becomes active i.e after 3 seconds. Leaving the default value at 0 will make the default value in an error state retain the last received value.

**Format/Res:** Edit to your requirements, In this example we are using 2 decimal places.

**Tare Value:** If you press the zero button on the main window, the value used as the tare would be shown here i.e the value is subtracted from the value read by the transmitter to give the value displayed and logged. You can manually zero this to remove the zero or enter a manual offset value.

**Underload:** This is a latching alarm. When the displayed value is less than this value, the display will flash Red and an alarm will sound. Please refer to our "How To Videos" for further information.

**Warning:** This is a non-latching alarm. When the display value is greater than this value, the display will flash Orange and an alarm will sound. Please refer to our "How To Videos" for further information.

**Overload:** This is a latching alarm. When the displayed value is greater than this value, the display will flash Red and an alarm will sound. Please refer to our "How To Videos" for further information.

**Function:** Please leave this field as none. For further information please refer to our "How To Videos" or press the help button.

**Hide Button:** Select this to hide the zero/reset button for this channel/tile on the main window display. **Hide Display:** Select this to hide the display channel/tile on the main window display.

**Notes:** This is optional but the user can add text with relevant application information, (Not display/channel specific) **Web Server:** The web server allows other devices such as computers, tablets and smart phones and iPad not running the software to view a summary of the live data using a simple web browser. The device must have access to the same network via ethernet or WIFI as the device running the main software. Please refer to our "How To Videos" for further information.

**Reports:** The software supports dynamic reports which can be triggered at any time and can contain a snap shot of live data. NOTE: There are no report designers supplied with this software. Please click the help button for further information.

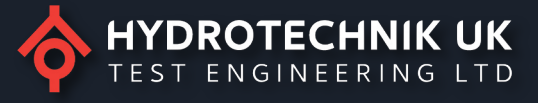

**COG:** The COG functionality will allow centre of gravity to be calculated and optionally represented in the visualisation pages. Please click the help button for further information.

Once you have edited your project accordingly, please press OK to take you back to the landing screen where you will see your created project.

7. Now you can see your created project with live readings on the home screen.

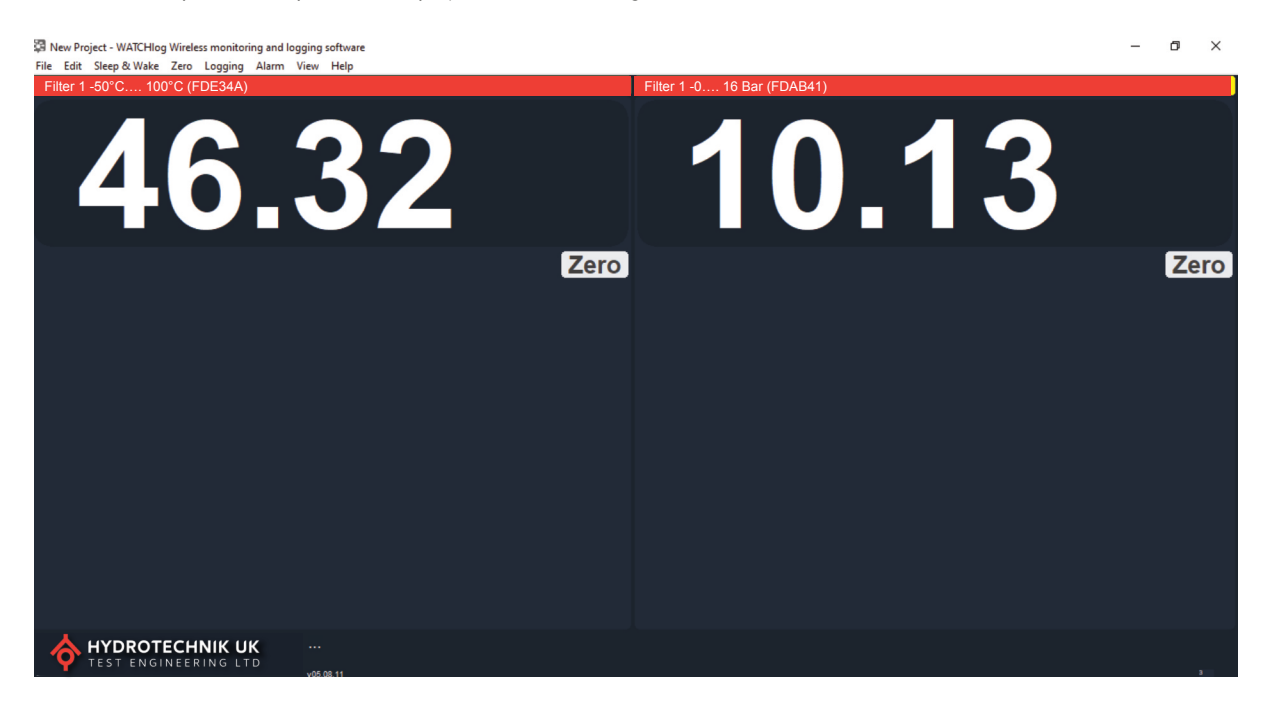

8. To save your project, press File and select Save As Project.<br>53 New Project - WATCHlog Wireless monitoring and logging software

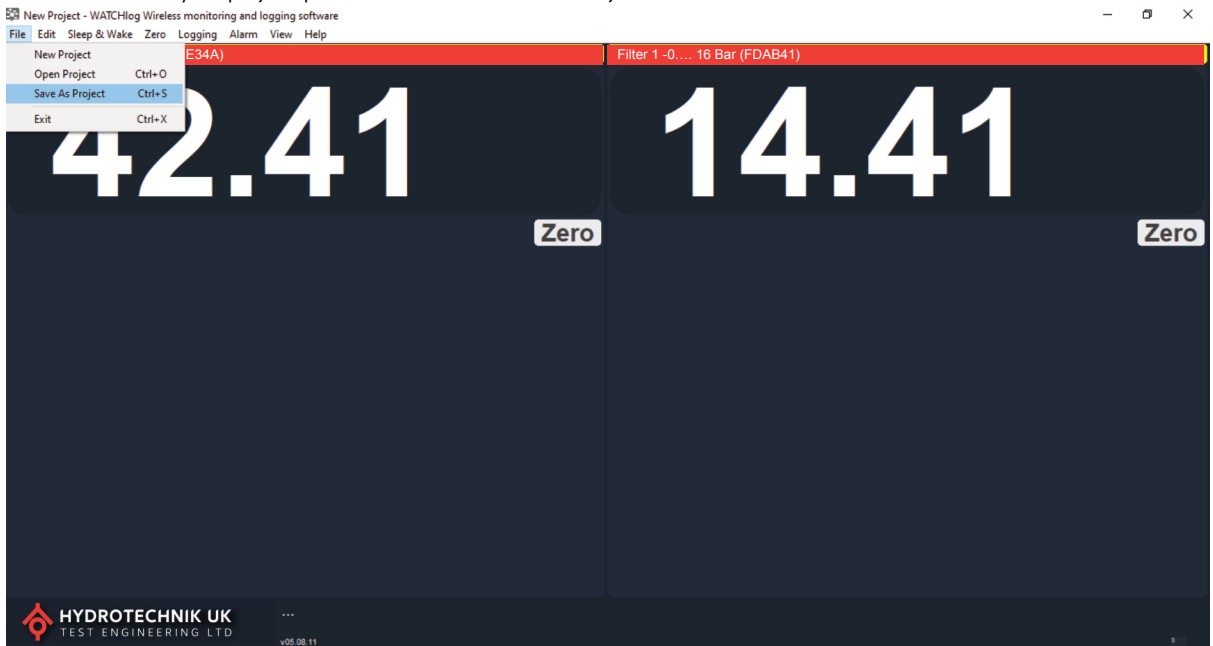

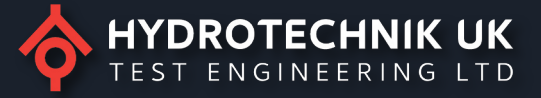

9. The image below shows the warning alarms and overload alarms that can be set in step 6. If you wish to reset/mute the alarm(s), please press the Alarm tab and select Reset Alarms & Indicators.

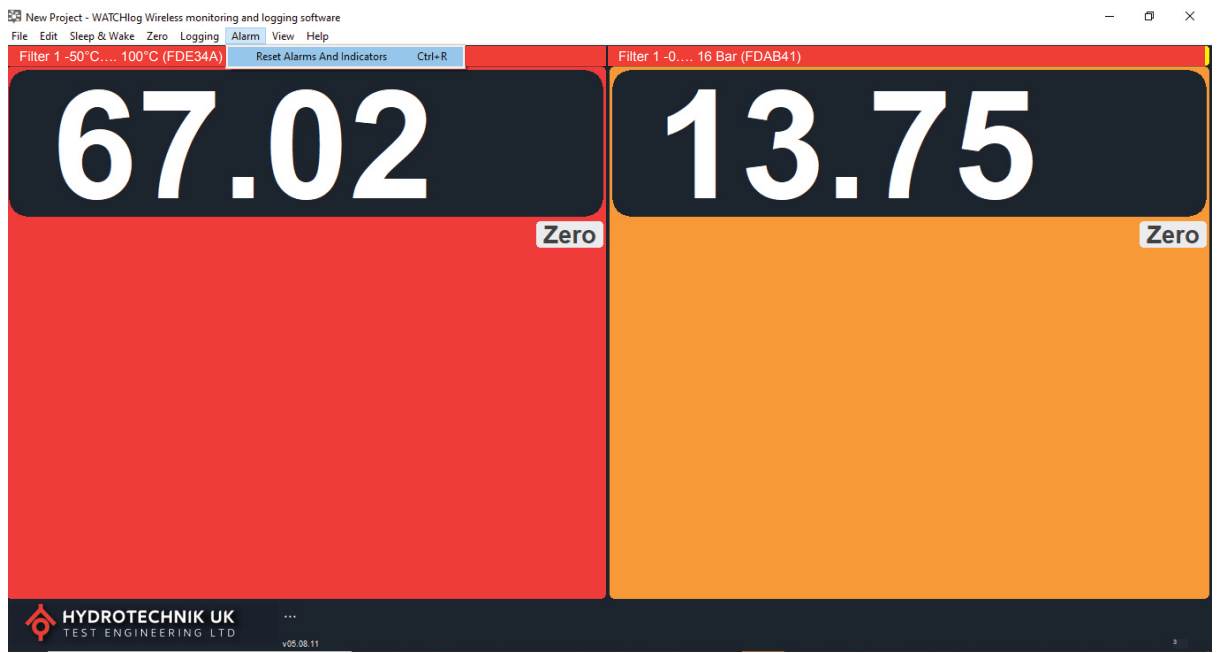

Note: If you double click a tile, you can see the data as a graph, it will show the minimum & maximum values. Press view and then all channels to return to the normal display window.

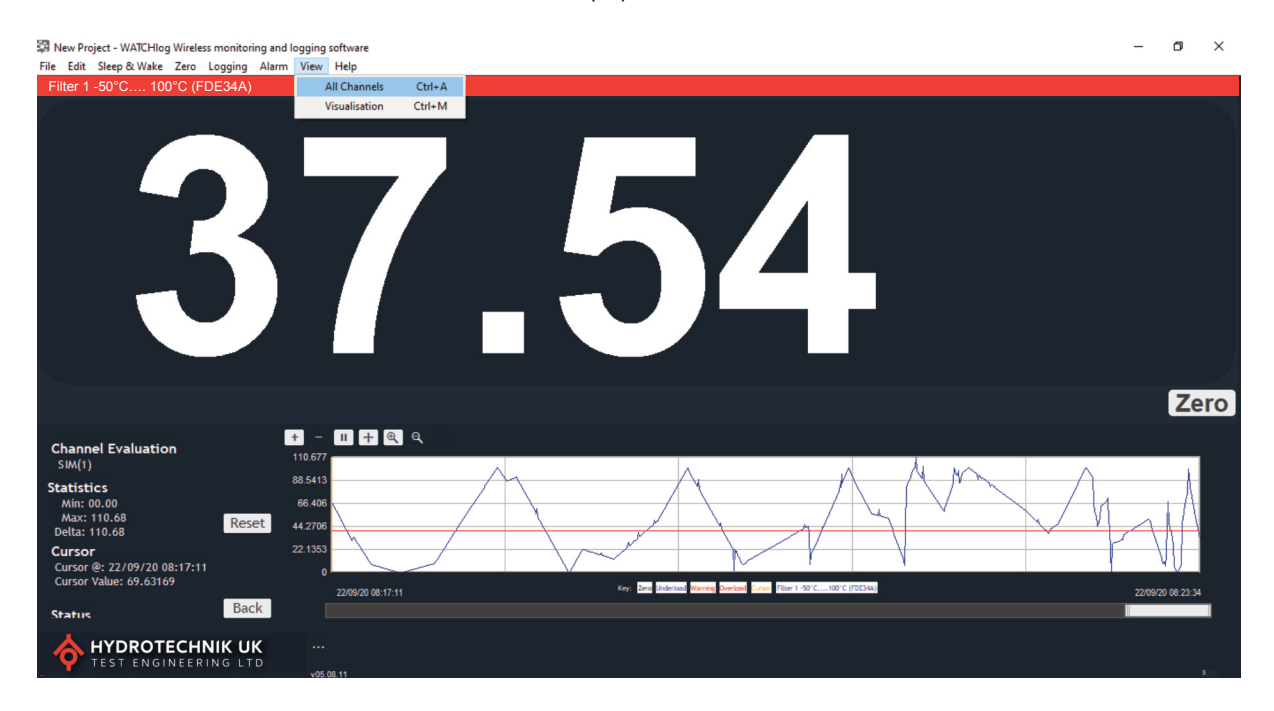

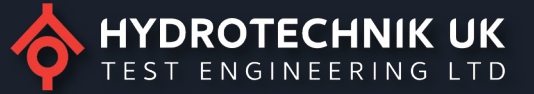

10. Sleep & Wake Function

Sleep: Allows the users to manually sleep all transmitters on the same channel.

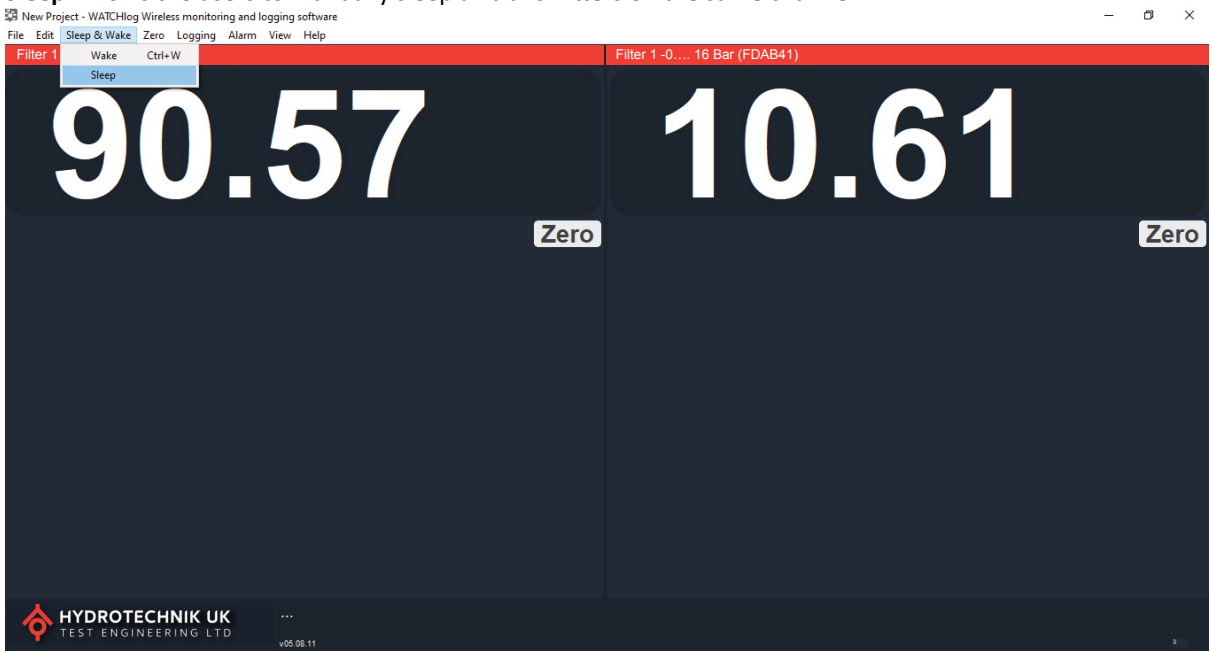

Wake: Allows users to manually wake all transmitters on the same channel.

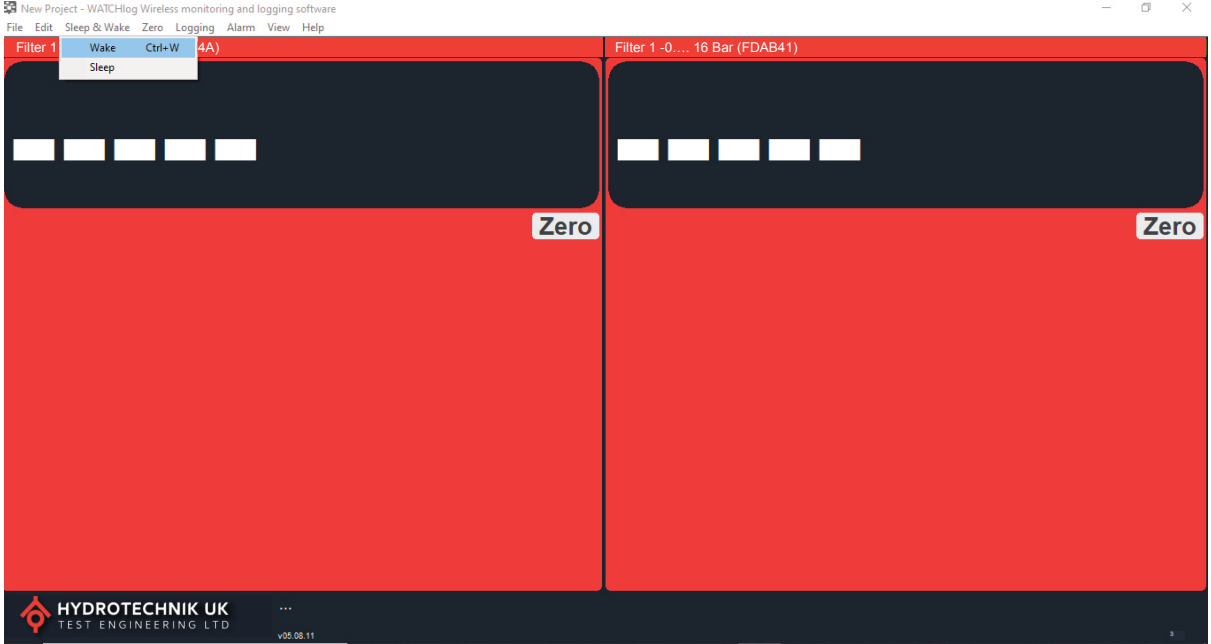

Hydrotechnik UK Ltd. 1 Central Park, Lenton Lane, Nottingham, NG7 2NR. United Kingdom. t: +44 (0)115 9003 550 e: sales@hydrotechnik.co.uk www.hydrotechnik.co.uk

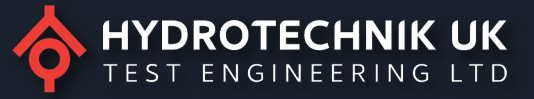

П

11. **Key Symbols**

Here are some warning symbols which you might come across when using the software.

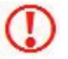

These symbols will be displayed in the bottom right corner of the screen when they are active.

One or more channels report a low battery.

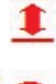

On or more channels report an error.

One or more channels have exceeded limit levels

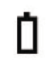

One or more channels are reporting a low signal level

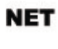

These symbols will be displayed on the relevant channel/tile.

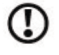

A battery symbol will indicate whether any of the transmitter modules referenced in the channel expression report a low battery

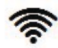

A Net symbol will indicate whether the display has bn zeroed

An error symbol indicates if any of the transmitter modules referenced in the channel expression report an error

A 6 Bar indicator shows the link quality of the lowest signal from any referenced transmitter modules. More bars lit equates to a better signal.